# *Навчально-методична картка самостійного вивчення №7*

**Навчальна дисципліна:** *Інформатика і комп'ютерна техніка*

## **Тема заняття:** *Робота з таблицями та графічними об'єктами в Ms Word*

### **Питання, що виносяться на самостійне вивчення:**

- *1. Попередній перегляд та друк документів у Ms Word*
- *2. Розпізнавання тексту та графіки за допомогою програми Fine Reader.*

## **Завдання:**

- Опрацюйте теоретичні питання користуючись різними джерелами інформації.

- Законспектуйте.
- Створіть довільний новий документ в Ms Word, збережіть його, перегляньте перед друком, роздрукуйте.
- При можливості попрацюйте з програмою Fine Reader.
- Дайте відповіді на контрольні запитання

## **Мета вивчення:**

Узагальнити і систематизувати знання про попередній перегляд та друк документів в Ms Word.

## **Навчальні посібники:**

- *1. Редько М.М. Інформатика та комп'ютерна техніка. – Вінниця:Нова книга, 2007.*
- *2. Редько М.М. Інформатика і комп'ютерна техніка. Навчально-методичний посібник – К.:НМЦ*
- *3. Гаєвський О.Ю. Інформатика. – К.: А.С.К., 2007.*
- *4. Глинський Я.М. Інформатика. – ч.2. Інформаційні технології. – Львів: СПД Глинський, 2006.*
- *5. ABBY FINE READER 11. Посібник користувача (pdf –формат)*
- *6. Конспект лекцій по дисципліні «Інформатика і комп'ютерна техніка»*

## *Електронні інформаційні ресурси*

*1. Електронний конспект лекцій по дисципліні «Інформатика і комп'ютерна техніка»*

*2. Інтерактивний конспект «Інформатика і комп'ютерна техніка»*

*3. Навчальні матеріали, розміщені на офіційному сайті коледжу http://batk.at.ua*

*4. Матеріали, розміщені на сторінці викладача: http://informaticsbatk.jimdo.com/*

#### *Попередній перегляд і друкування документів.*

Word пропонує декілька режимів перегляду. Ми розглянемо тільки найважливіші з них.

**Нормальний режим перегляду.** При відкритті нового документа Word за замовчування відображає його в нормальному режимі. Як правило в цьому режимі здійснюється введенні і форматування тексту, будуть відображені всі елементи форматування. Однак макет сторінки (поля сторінки, формат паперу і т.д.) відображається в спрощеному вигляді.

Для переходу до нормального режиму потрібно виконати команду **Вид/ Обычный** або натиснути крайню ліву кнопку горизонтальної лінійки. Частковим випадком нормального режиму є режим чернетки. В останньому не форматуються шрифти, не зменшує час на виведення документа. Для переходу в цей режим потрібно виконати команду **Сервис/Параметры** і у вікні діалогу **Параметры** , вкладка **Вид** встановити прапорець **Черновик.**

**Режим перегляду сторінок.** Режим перегляду розмітки сторінок використовують при оформленні тексту. В цьому режимі текст можна побачити на екрані в тому режимі, в якому він буде надрукований.

Для переходу в режим розмітки сторінок слід виконати команду **Вид/Разметка страницы** або натиснути другу зліва кнопку на горизонтальній смузі прокрутки.

**Режим попереднього перегляду перед друкуванням.** Цей режим нагадує попередній , але в ньому не можна редагувати документ. Зате тут користувач може застосовувати засоби масштабування . Для переходу в режим попереднього перегляду перед друкуванням потрібно виконати команду **Файл/ Предварительный просмотр** або натиснути відповідну кнопку панелі інструментів **Стандартная.**

Під рядком меню зявилась панель інструментів **Просмотр печати** . Кнопки панелі мають таке призначення:

Печать – друкування документа;

Лупа – курсор набирає вигляду лупи, і документ в районі лупи зображується в збільшеному вигляді;

Одна страница – відображення однієї сторінки документа;

Несколько страниц– відображення декількох (до шести )сторінок;

Масштаб – збільшення (зменшення) розміру відображуваних сторінок;

Линейка – управління відображенням координатної лінійки;

Подгонка страниц – спроба скоротити кількість сторінок на одну за рахунок ущільнення тексту;

Во весь екран – розширення вікна документа на весь екран. На екрані, крім вікна документа, залишається тільки панель інструментів Просмотр печати.

Повторне натискування цієї кнопки поверне екран в початковий вигляд;

Закрыть –поверне до нормального режиму перегляду.

**Нумерація сторінок.** Для нумерації сторінок використовують команду **Вставка/ Номера страниц**. При цьому відкривається вікно діалогу **Номера страниц**.

У списку **Положение**, що розкривається, необхідно вибрати місце розміщення номера сторінки, а у списку **Виравнивание**, що розкривається– спосіб вирівнювання номерів сторінок. Встановлення прапорця **Номер на первой странице** дозволяє виводити номер на першій сторінці. В полі **Образец** буде зображено приклад розміщення номера сторінки.

Кнопка **Формат**… відкриває вікно діалогу **Формат номера страницы,** в якому зокрема можна встановити початковий номер сторінки (поле **Начать с:**)**.**

**Вилучення номерів сторінок.** Для вилучення номерів сторінок необхідно:

- Виконати команду **Вид/Колонтитулы** виділити номер сторінки в колонтитулі натиснути клавішу [Del];
- Натиснути кнопку **Закрытие панели** на панелі інструментів

**Розділ.** Розділ – частина документа, в якій використовується певний формат сторінки. Для зміни формату сторінки, колонтитула, нумерації сторінок необхідно ввести в документ новий розділ. За замовчуванням документ містить один загальний розділ. Щоб створити новий розділ, необхідно вставити в документ маркер закінчення розділу (горизонтальна подвійна штрихова лінія). Для цього слід встановити курсор в ту позицію документа, де потрібно створити новий розділ і виконати команду **Вставка./ Разрыв** при цьому на екран виводиться вікно діалогу **Разрыв** , в якому в полі **Новый раздел** необхідно вибрати потрібну опцію.

Після натискування кнопки ОК у рядку курсора з'явиться маркер закінчення розділу у вигляді подвійної пунктирної лінії з текстом **Разрыв раздела** 

Для вилучення маркера кінця розділу необхідно його виділити і вилучити як звичайний виділений фрагмент.

#### **Друкування документів.**

Для друкування документа слід подати команду **Файл/Печать**. У вікні діалогу Печать, яке з'явиться на екрані після цього (див. рис.10), можна встановити такі параметри:

- Тип принтера;
- Кількість друкованих копій;
- Діапазон друкованих сторінок (всі сторінки, поточну сторінку, виділені сторінки, діапазон сторінок);

При встановленому прапорці **Печать в файл** документ, що друкується буде збережено в файлі, і в подальшому його можна вивести на принтер, не використовуючи Word.

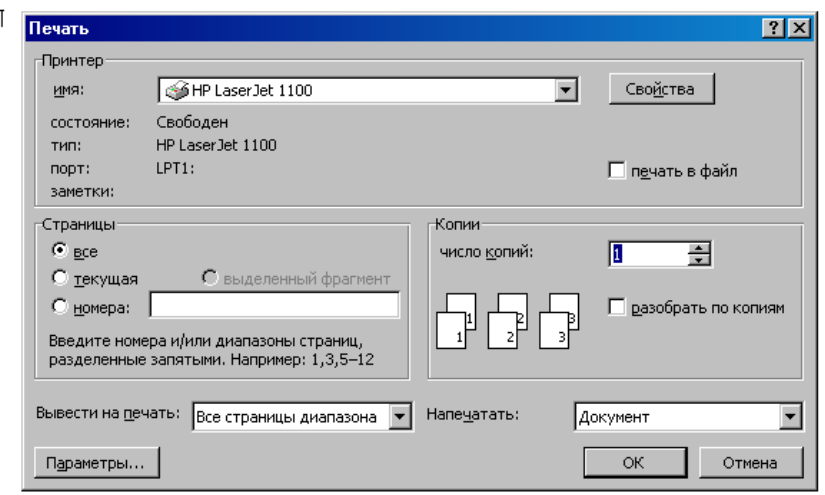

### Вікно діалогу "Печать"

Для вибору типу принтера використовують список Принтер … З цього списка слід вибрати тип принтера, який встановлено на ком'ютері. При натискуванні кнопки **Параметры** відкривається вікно діалогу **Параметры**, вкладинка **Печать,** де можна також встановити ряд параметрів:

**Черновой** – друкування з мінімальним використанням символів форматування; **Фоновая печать** – дозволяє продовжити роботу з Word під час друкування;

**Графические обьекты** – друкування разом з текстом графічних об'єктів. Після встановлення необхідних параметрів слід натиснути кнопку OK у вікні діалогу Печать. На екрані з'явиться вікно повідомлення про друкування. Процес друкування можна перервати клавішею [Esc]. Або кнопкою **Отмена** у вікні повідомлення про друкування..

При фоновому друкуванні вікно повідомлення на екрані не з'являється: для управління друкуванням слід звернутись до програми **Диспетчер Печати** Windows.

#### *Розпізнання тексту та графіки за допомогою програми Fine Reader*

В офісній роботі бувають такі моменти , коли в паперовий документ потрібно внести незначну правку , але при цьому передруковувати його весь не хочеться , особливо , якщо документ великий . На допомогу в подібних випадках приходять документи для оптичного розпізнавання тексту ( OCR ). Jднією з найкращих програм цього класу є Abby Fine Reader.

Програма FineReader призначена для роботи в операційній системі Windows і підтримує всі вимоги, що пред'являються до дотатків Windows. Завдяки цьому при першому погляді на вікно програми FineReader стає, за великим рахунком, ясно, як слід з нею працювати. Запуск програми здійснюється через Головне меню, в якому після установки програми з'являються відповідні пункти.

## **Робоча зона вікна**

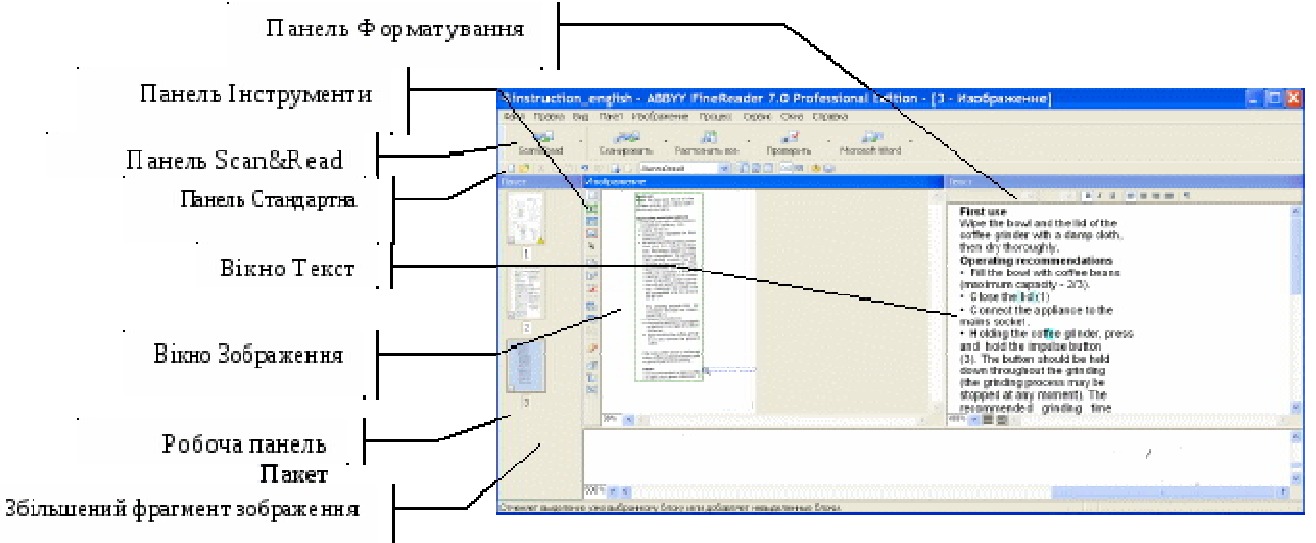

обоча зона вікна програми FineReader розбита на декілька окремих областей. По лівому краю розташовується вертикальна панель Пакет Ця панель містить список всіх графічних зображень, що вимагають перетворення в текст. Передбачається, що все це сторінки одного і того ж документа, які після розпізнавання мають бути об'єднані в єдиний: текстовий файл. Вигляд використовуваного значка показує, чи було вже проведений розпізнавання цієї сторінки або ще ні.

У нижній частині робочої області розташовується панель, що показує фрагмент відсканованого зображення в збільшеному вигляді. Ця панель допомагає побачити реальні знаки на зображенні і зрозуміти, чи правильно було проведено розпізнавання. Ця панель використовується також в ході «навчання» програми.

Остання частина робочої області відводиться для розміщення вікон документів Кожна графічна сторінка може відображуватися в цій області в двох видах: як вихідне зображення і в текстовому вигляді після розпізнавання. Вікна мають відповідні назви — Зображення або Текст.

#### **Панелі інструментів**

У верхній частині вікна програми FineReader розташовуються рядок меню і панелі інструментів. Панелі інструментів можуть включатися або відключатися через меню Вигляд.

#### **Панель Стандартна**

Панель інструментів Стандартна містить кнопки для відкриття і створення документів, а також для стандартних операцій з буфером обміну. Останні кнопки цієї панелі дозволяють перемикатися між сторінками одного пакету, а також змінювати невдале або помилкове представлення документа. Також ця панель містить списки, що розкриваються, які дозволяють вибрати мову документа (або вказати, що перед нами змішаний двомовний документ).

## **Панель Scan&Read**

Найбільш важливою серед панелей інструментів є Scan&Read. Кнопки панелі Scan&Read відповідають основним операціям, що виконуються в ході сканування і розпізнавання тексту. Всі кнопки мають розкриваючі стрілки, що дозволяють провести налаштування відповідної операції або вибрати спосіб її проведення. Детальніше ми поговоримо про ці операції дещо пізніше, а зараз відзначимо лише, що першою кнопкою цієї панелі запускається майстер, який

дозволяє виконати відразу всі необхідні операції по скануванню і розпізнаванню документа.

## **Панель Інструменти**

Панель Інструменти використовується лише на певному етапі розпізнавання а саме при управлінні сегментацією документа. У тих випадках коли послідовність фрагментів тексту на сторінці нестандартна або неочевидна панель інструментів дозволяє вказати, які саме фрагменти сторінки слід включити в підсумковий документ, і задати їх порядок.

#### **Панель Форматування**

Нарешті панель Форматування дуже нагадує таку ж панель в різних текстових процесорах і служить для тієї ж мети: дозволяє змінювати оформлення тексту отриманого в ході розпізнавання текстового документа.

## **Порядок операцій в програмі FineReader**

Програма FineReader бере на себе всю роботу, починаючи з паперового орипгинала і закінчуючи готовим (і навіть відформатованим) електронним текстовим документом. Для зручності користувача ця робота представляється як послідовність з п'яти етапів, кожен з яких може мати різну тривалість і різну міру автоматизації:

- сканування документа;
- сегментація документа;
- розпізнавання документа;
- перевірка орфографії;
- збереження документа.

#### **Сканування документа**

Перший етап — це, як неважко здогадатися, власне сканування документа.

Це чисто технічна операція, яку, як ми вже говорили, виконує спеціальний пристрій сканер. Завдання програми FineReader полягає в тому, аби прийняти відскановане зображення (або зображення) і зберегти їх у вигляді, зручному для подальшої обробки.

Для проведенні сканування за допомогою програми FineReader треба включити сканер і запустити цю програму. Сканування проводиться по клацанню на кнопці Сканувати на панелі інструментів Scan&Read. Лля цього можна також скористатися клавіатурною комбінацією CTRL+K.

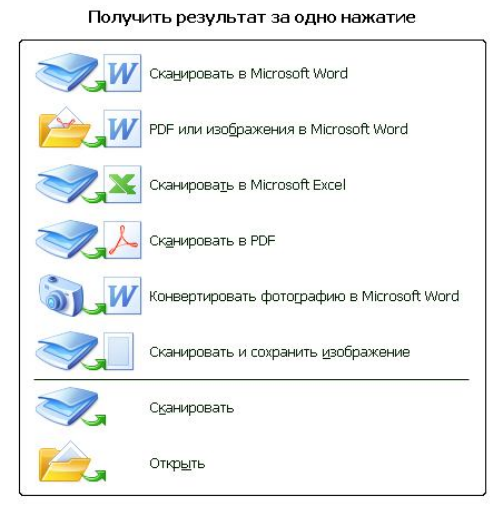

Програма FineReader здатна або використовувати драйвер TWAIN, або взаємодіяти із сканером безпосередньо. Як правило, використовувати протокол TWAIN не має сенсу, оскільки це додає зайву проміжну операцію. Його використовують лише при необхідності точного налаштування (і перевірки

параметрів сканування), при скануванні сторінок одного документа, що мають якість друку, що сильно розрізняється, а також в тих випадках, коли сканер не підтримується програмою безпосередньо.

Драйвер TWAIN слід також використовувати, якщо ви хочете зберегти в електронній формі і кольорові ілюстрації. Пряме управління скануванням в програмі FineReader завжди проводить лише чорно-біле сканування, яке дозволяє отримати текст документа і відбувається набагато швидше.

Аби вказати використовуваний драйвер, а також змінити деякі інші налаштування, слід виконати Сервис/Опции і вдіалоговому вікні Опції вибрати драйвер і виконати інші налагодження програми.

Само сканування проводиться в автоматичному режимі і вимагає лише технічного втручання користувача, наприклад перегортання сторінок сканованого документа. Всі дії користувача в рамках програми FineReader в цей час заблоковані спеціальним діалоговим вікном, що повідомляє про те, що в даний час йде процес сканування.

#### **Сегментація документа**

Другий необхідний етап обробки документа — це сегментація сторінки. На початоку цього етапу на екрані є вікно Зображення, що містить зображення розпізнаваної сторінки. В принципі, це зображення може бути отримане не лише шляхом сканування, але i будь-яким іншим способом, наприклад шляхом «перехоплення» зображення на екрані.

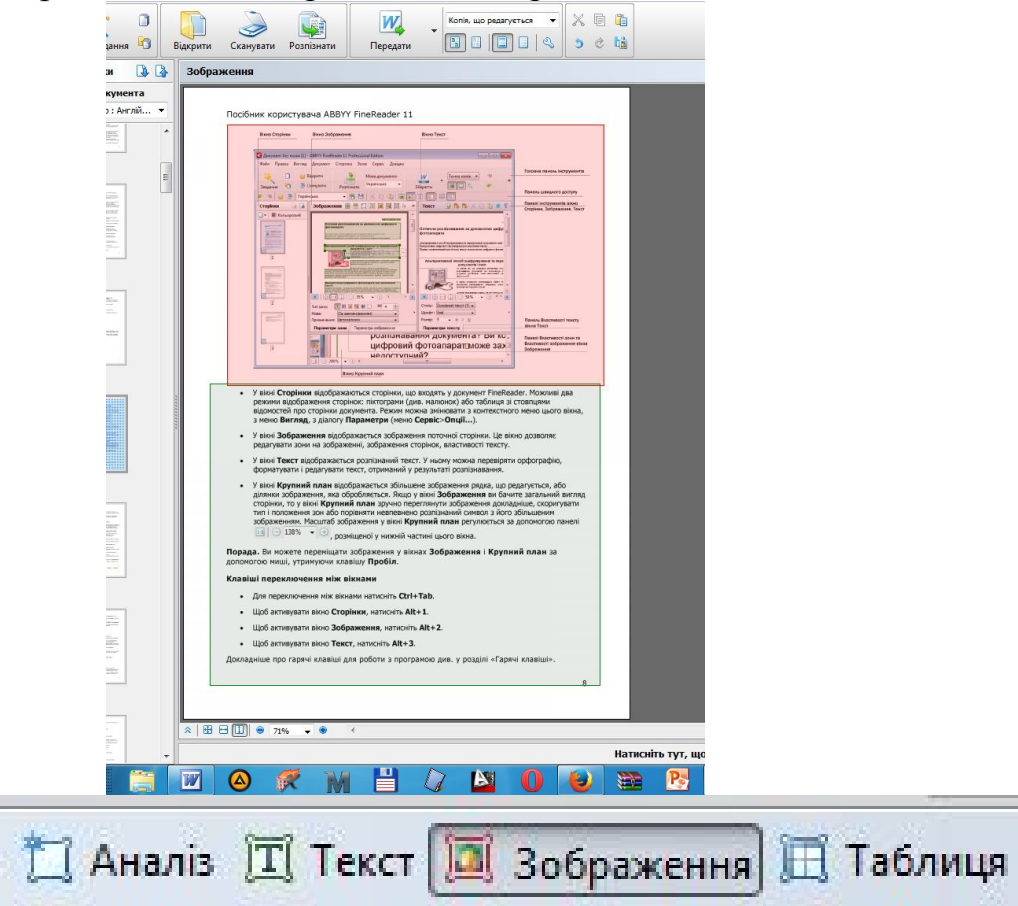

Дуже часто сторінка документа, наприклад книги, може містити фрагменти тексту, що йдуть не в природному порядку. Під природним порядком розуміються рядки, що починаються від лівого поля і йдуть до правого. Самі рядки читаються зверху вниз. Якщо текст оформлений в декілька колонок, містить ілюстрації,

можливо забезпечені підписами, окремі врізання в рамках і табличні дані, дотримання «природного порядку» може так заплутати справу, що отриманий електронний документ виявиться абсолютно даремний.

Тому на етапі сегментації текст сторінки розбивається на блоки фрагменти тексту, кожен з яких може розпізнаватися в природному порядку. Створювані блоки нумеруються і текст, що міститься в блоках включається в документ в порядку нумерації. Блоки накладаються на зображення сторінки документа у вигляді кольорових прямокутників, у верхньому лівому кутку яких розташовується порядковий номер. Новий блок створюється протягуванням миші по діагоналі створюваного прямокутника. В ході протягування блок виділяється пунктирною рамкою, яка у момент створення блоку перетворюється на суцільну зелену лінію, що характеризує блок текстом.

Серед наявних блоків один завжди є поточним. Поточний блок обводиться жирнішою лінією, а його вершини помічаються маркерами зміни розмірів. Перетягання цих маркерів дозволяє змінити розмір або положення блоку.

Для додавання області до блоку або видалення частини блоку, для переміщення блоку або перенумерации блоків, для додавання або видалення кордонів вічок в блоках-таблицях використовуються кнопки панелі Інструменти.

Програма FineReader підтримує декілька типів блоків, які обробляються порізному. Аби змінити тип блоку, слідує клацнути в межах блоку правою кнопкою миші і вибрати відповідний пункт підміню Тип блоку в контекстному меню.

## **Розпізнавання тексту**

Власне розпізнавання тексту є автоматичним процесом, що не вимагає і не допускає втручання користувача. Це основний етап роботи програми, заради якого, власне кажучи, вона і створювалася.Запустити розпізнавання тексту можна клацанням на кнопці Розпізнати відкриту сторінку на панелі інструментів Scan&Read. Під час виконання розпізнавання на екран видається діалогове вікно Розпізнавання, основне призначення якого — надати можливість переривання роботи.

Рядки, у міру їх обробки, забарвлюються в блакитний колір. Якщо розпізнавання йде успішно, то жодній додатковій інформації на екрані не з'явиться до закінчення розпізнавання. Розпізнаний текст буде поміщений у вікно Текст. Інакше діалогове вікно Розпізнавання буде розширено і в нім з'являться поради, що пояснюють причини, які можуть заважати успішному розпізнаванню тексту.

Якщо труднощі пояснюються невірними налаштуваннями, наприклад помилково вказаною мовою документа, то слід перервати процес розпізнавання, змінити налаштування належним чином і повторити розпізнавання. Інколи необхідно повернутися до етапу сканування і повторити його при більш відповідних налаштуваннях сканера.

Проте буває і так, що ненадійне розпізнавання викликане особливостями використаного шрифту або іншими причинами, дію яких неможливо усунути простою зміною налаштувань. У такій ситуації програма FineReader може регулярно допускати однотипні помилки, наприклад, завжди невірно розпізнавати певний символ.

## **Завершальні операції**

Останні два етапи операції є завершальними. Питання про їх необхідність і спосіб виконання вирішує сам користувач. Після того, як процес розпізнавання

завершився, потрібно оцінити якість отриманого документа (і, можливо, виправити помилки розпізнавання) і зберегти його.

## **Перевірка і редагування документа**

Користувач має можливість редагування отриманого документа засобами, що нагадують редактор WordPad або навіть Word. Крім того, є можливість автоматичної перевірки орфографії, що враховує особливості розпізнавання. Для цієї мети необхідно клацнути на кнопці Перевірити на панелі інструментів Scan&Read.

В ході перевірки орфографії виділяються не лише слова, відсутні в словнику, але і ті, в яких є ненадійно розпізнані символи. Завдяки цьому процес перевірки орфографії дозволяє виявити як друкарські помилки вихідного документа і помилки редагування, так і дефекти розпізнавання навіть в тому випадку, якщо в результаті підміни одного-двох символів все одно вийшло «грамотне» слово.

## **Збереження документа**

Готовий текст необхідно зберегти. Програма FineReader надає декілька можливостей збереження або використання отриманого тексту. Кнопка з цифрою 4 на панелі інструментів Scan&Read має різний вигляд, залежно від того, який останній варіант збереження використовувався. В цьому випадку повторне клацання на цій кнопці запускає той же самий спосіб збереження.

Для того, щоб побачити всі пропоновані варіанти збереження, слід клацнути на розкриваючій кнопці і ознайомитися з меню, що відкрилося. Як завжди в системі Windows, пункт, відповідний заданому за умовчанням способу збереження, виділяється напівжирним шрифтом.

Найбільш стандартному варіанту збереження відповідає команда Зберегти у файл. В цьому випадку відкривається стандартне діалогове вікно Збереження, в якому можна вказати типа документа, що зберігається, а також те, які з розпізнаних сторінок слід зберегти.

Список, що розкривається, визначає тип документа, містить в цьому діалоговому вікні множина варіантів. Наприклад, підтримується декілька варантів збереження форматування тексту (файли .DOC, .RTF), можливість використання формату HTML, збереження неформатованого тексту, а також різні способи збереження документа у вигляді таблиці або бази даних (.XLS, .DBF, .CSV і так далі).

Текст можна також не зберігати у файл, а передавати в іншу програму для подальшої обробки. Універсальним прийомом в даному випадку є використання буфера обміну. Проте для додатків, що відносяться до пакету Microsoft Office (або що дотримують стандарти Microsoft Office), можлива так само: пряма передача даних в потрібну програму. Зокрема, можлива пряма передача даних в програми Word і Excel. Пункти, що відповідають іншим

# *Контрольні запитання*

- 1. Як переглянути документ на екрані перед друком?
- 2. Як роздрукувати документи?
- 3. Які параметри можна задавати при друці документів?
- 4. Що таке розпізнавання тексту? У яких випадках його застосовують?
- 5. Назвіть відомі програми для роботи із сканерами.
- 6. Опишіть інтерфейс програми Fine Reader.
- 7. Опишіть порядок сканування та розпізнавання текстового документа.
- 8. У які програми можна переміщати розпізнані документи у Fine Reader?